# **HP Photosmart 7400 series felhasználói útmutató**

**Magyar**

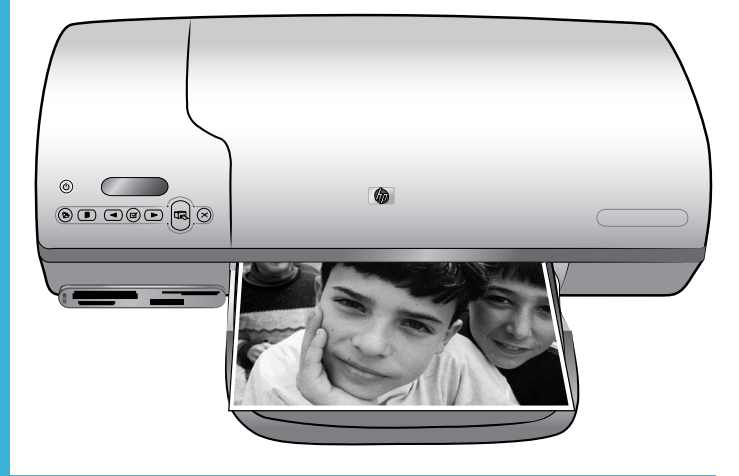

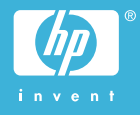

#### **Szerzői jogi információk**

© Copyright 2004 Hewlett-Packard Development Company, L.P. A jelen dokumentumban foglalt tudnivalók előzetes bejelentés nélkül megváltozhatnak. Jelen dokumentum sokszorosítása, átdolgozása vagy más nyelvekre való lefordítása előzetes, írásos engedély nélkül tilos, kivéve a szerzői jogi törvényekben megengedetteket.

#### **Megjegyzés**

A HP termékekre és szolgáltatásokra csak az a jótállás érvényes, mely az ilyen termékek és szolgáltatások kifejezett jótállási nyilatkozataiban van lefektetve. A jelen dokumentumban szereplő semmiféle tény nem képezheti további jótállás alapját. A HP nem tehető felelőssé a jelen dokumentumban előforduló esetleges technikai vagy szerkesztési hibákért illetve hiányosságokért.

A Hewlett-Packard Company nem tehető felelőssé a véletlenszerű vagy másodlagos károkért, melyek a berendezéssel, a teljesítménnyel, a jelen dokumentummal vagy az általa leírt szoftvertermékkel kapcsolatosak, illetve azokból erednek.

#### **Védjegyek**

A HP, a HP logó és a Photosmart a Hewlett-Packard Development Company, L.P. tulajdonát képezik. A Secure Digital logó az SD Association védjegye.

A Microsoft és a Windows a Microsoft Corporation bejegyzett védjegyei. A CompactFlash, a CF, és a CF logó a CompactFlash Association (CFA) védjegyei.

A Memory Stick, a Memory Stick Duo, a Memory Stick PRO és a Memory Stick PRO Duo a Sony Corporation védjegyei, illetve bejegyzett védjegyei.

A MultiMediaCard a németországi Infineon Technologies AG védjegye, és az MMCA (MultiMediaCard Association) engedélyéhez kötött. A Microdrive a Hitachi Global Storage Technologies védjegye.

A SmartMedia a Toshiba Corporation védjegye.

Az xD-Picture Card a Fuji Photo Film Co., Ltd., a Toshiba Corporation és az Olympus Optical Co., Ltd védjegye.

A Mac, a Mac logó és a Macintosh az Apple Computer, Inc. bejegyzett védjegyei.

A többi márka és azok termékei saját tulajdonosuknak a védjegyei vagy bejegyzett védjegyei.

A nyomtatóban lévő szoftver részben az Independent JPEG Group munkáján alapszik.

E dokumentumban lévő bizonyos fényképek szerzői jogai az eredeti tulajdonosok által vannak fenntartva.

#### **A termék szabályozási modellszáma SDGOA-0401**

Hivatalos azonosítás céljából terméke el van látva egy hivatalos szabályozási modellszámmal. Terméke szabályozási modellszáma SDGOA-0401. Ez a szabályozási modellszám nem keverendő össze sem a piaci névvel (HP Photosmart 7400 series nyomtató), sem a termékazonosító-számmal (Q3409A).

#### **Biztonsági információk**

A tűz vagy áramütés által okozott sérülések kockázatának csökkentése érdekében mindig kövesse az alapvető biztonsági óvintézkedéseket.

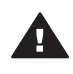

**Figyelem!** A tűz vagy áramütés kockázatának megelőzése érdekében védje a készüléket az esőtől vagy egyéb nedvességtől.

- Olvassa el, s értelmezze a *HP Photosmart 7400 series telepítési útmutatóban* leírtakat.
- A nyomtató tápellátásához csak földelt elektromos csatlakozót használjon. Ha nem tudja, hogy egy csatlakozó földelt-e, akkor kérje szakember segítségét.
- Tanulmányozzon a terméken lévő minden figyelmeztetést és utasítást.
- Tisztítás előtt húzza ki a gépet az elektromos hálózatból.
- Ne helyezze üzembe, vagy ne használja a terméket víz közelében vagy akkor, ha Ön nedves.
- A terméket biztonságos módon, egy szilárd felszínen helyezze üzembe.
- A terméket olyan védett helyen helyezze üzembe, ahol senki sem léphet rá vagy akadhat bele a tápvezetékbe, illetve a tápvezeték nem sérülhet meg.
- Ha a termék nem megfelelően működik, akkor tekintse meg a képernyőn megjelenő HP Photosmart nyomtató súgó hibaelhárítási információit.
- A termékben nincs a felhasználó által javítható alkatrész. A javítást bízza megfelelően képzett szakemberre.
- A terméket jól szellőző helyen használja.

# **Tartalom**

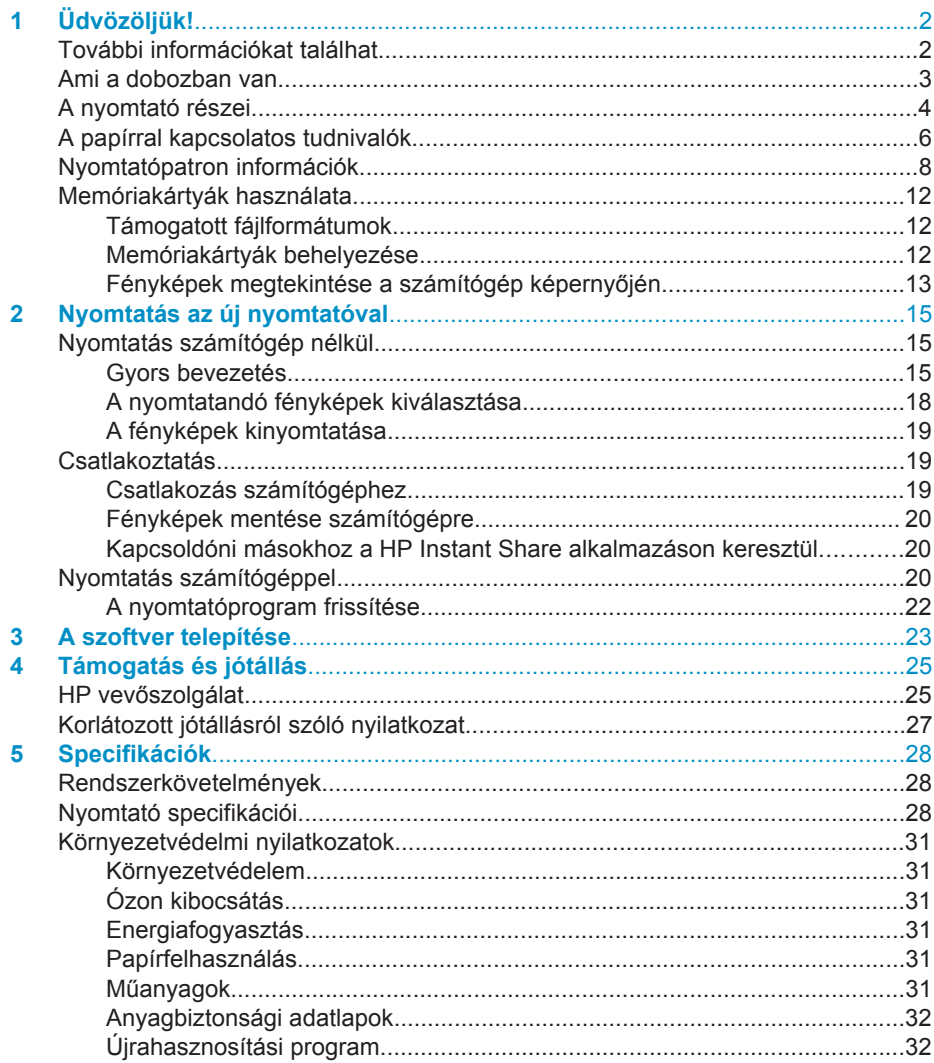

# <span id="page-3-0"></span>**1 Üdvözöljük!**

Köszönjük, hogy a HP Photosmart 7400 series nyomtatót választotta! Az új fotónyomtatójával gyönyörű fényképeket nyomtathat, emellett fényképeket menthet el vele a számítógépére.

Ez a kézikönyv elsődlegesen azt írja le, hogyan nyomtathat anélkül, hogy számítógéphez csatlakozna. Ha azt szeretné megtudni, hogyan nyomtathat a számítógép segítségével, telepítse a nyomtatószoftvert, s tekintse meg a képernyőn megjelenő Súgót. Számítógép és nyomtató együttes használatának áttekintéséhez nézze át a következő részt: [Nyomtatás számítógéppel.](#page-21-0)

# **További információkat találhat**

A következő dokumentációkat kapta meg a nyomtatóval:

- **Telepítési útmutató** A *HP Photosmart 7400 series telepítési útmutató* gyors és egyszerű útmutatásokat tartalmaz, melyek segítségével beállíthatja a nyomtatót.
- **Felhasználói kézikönyv** A *HP Photosmart 7400 series felhasználói kézikönyv* írja le a nyomtató alapvető jellemzőit, elmagyarázza, hogyan kell számítógép nélkül használni, s hardver hibaelhárítási információkat tartalmaz. Ez a kézikönyv on-line formában a *Felhasználói kézikönyv*, CD-lemezén található meg.
- **Felhasználói útmutató** Ez a dokumentum, amit éppen olvas, a *HP Photosmart 7400 series felhasználói útmutatója*. Alapvető információkat tartalmaz a nyomtatóról, beleértve a telepítést, a működést, a technikai támogatást és a jótállást. Részletes információkért nézze át a *Felhasználói kézikönyv* füzetet.
- **HP Photosmart nyomtató súgó** A képernyőn megjelenő HP Photosmart nyomtató súgó magyarázza el, hogyan kell a nyomtatót számítógép segítségével használni, és szoftver hibaelhárítási információkat tartalmaz.

Miután a számítógépén telepítette a nyomtatószoftvert, megtekintheti a képernyőn megjelenő Súgót:

- **Windows PC**: A **Start** menüben válassza a **Programok** (Windows XP esetén a **Minden program**)> **HP** > **Photosmart 320, 370, 7400, 7800, 8100, 8400, 8700 Series** > **Photosmart súgó** pontot.
- **Macintosh**: A Keresőben válassza a **Súgó** > **Mac súgó** pontot, majd válassza a **Könyvtár** > **HP Photosmart Macintosh nyomtató súgó** pontot.

# <span id="page-4-0"></span>**Ami a dobozban van**

- HP Photosmart 7400 series nyomtató
- *HP Photosmart 7400 series telepítési útmutató*
- *HP Photosmart 7400 series felhasználói útmutató*
- A HP Photosmart 7400 series nyomtató szoftverét tartalmazó CD (egyes országokhoz/régiókhoz több CD is tartozhat)
- A *Felhasználói kézikönyv* CD-lemeze
- Fotókazetta
- Nyomtatópatron-védő
- Fotópapír tárolótasak
- Papírminták
- Háromszínű és fotó nyomtatópatronok
- Tápegység

**Megjegyzés** A tartalom az országtól/régiótól függően változhat.

# <span id="page-5-0"></span>**A nyomtató részei**

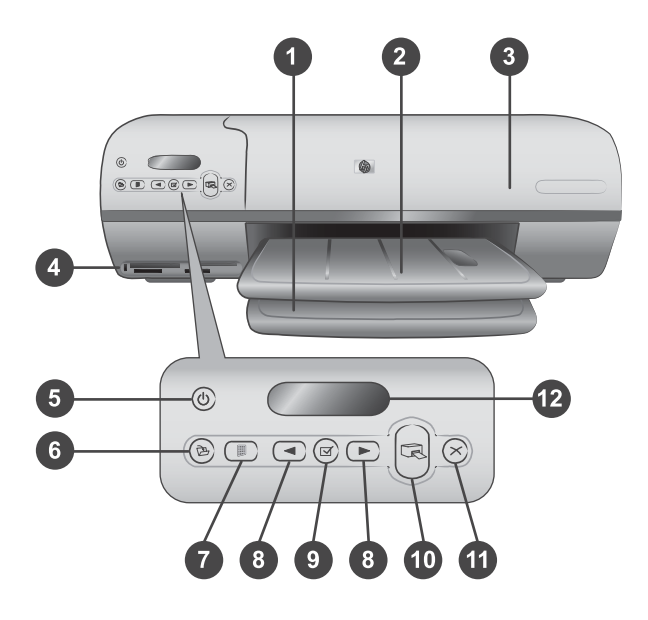

1. **Adagolótálca** Papír betöltésére szolgál.

2. **Kiadótálca** Nyomtatás után ezen a tálcán találja meg fényképeit és dokumentumait. Nagyobb méretű papírok kezeléséhez húzza ki a hosszabbítót.

3. **Felső borító** A felső borító felemelésével érheti el a fotókazettát, a nyomtatópatronokat és a papírszélesség-szabályzót.

4. **Memóriakártya-helyek** Memóriakártyákat helyezhet beléjük. A memóriakártyahelyekkel kapcsolatos további információkért tekintse át a következő részt: [Memóriakártyák használata](#page-13-0).

5. **Áramellátás jelzőfény** Nyomja meg a nyomtató be- és kikapcsolásához. Az Áramellátás jelzőfény folyamatos információval látja el Önt: zöld (a nyomtató bekapcsolva), villogó zöld ( a nyomtató dolgozik), villogó piros (a nyomtató figyelmet igényel).

6. **Mentés** Megnyomásával fényképeit egy csatlakoztatott számítógépre mentheti.

7. **Index nyomtatása** Megnyomásával fényképindexet nyomtathat a memóriakártyán lévő összes fényképről. Nézze át a következő részt: [Gyors bevezetés.](#page-16-0)

8. **Fényképkiválasztás < és > Segítségükkel haladhat végig a memóriakártyán** lévő fényképeken.

9. **Fényképkiválasztás**  $\overline{\vee}$ A gomb megnyomásával a kijelzőn látható fényképindex számot jelölheti ki nyomtatásra, vagy szüntetheti meg a fényképindex szám kijelölését.

10. **Nyomtatás** Kinyomtatja a kiválasztott fényképeket.

11. **Mégse** Megszakítja az aktuális nyomtatási feladatot.

12. **A nyomtató képernyője** A fényképindex számokat, a fényképkijelölés állapotát, a papír állapotát és a nyomtatópatron állapotát jeleníti meg.

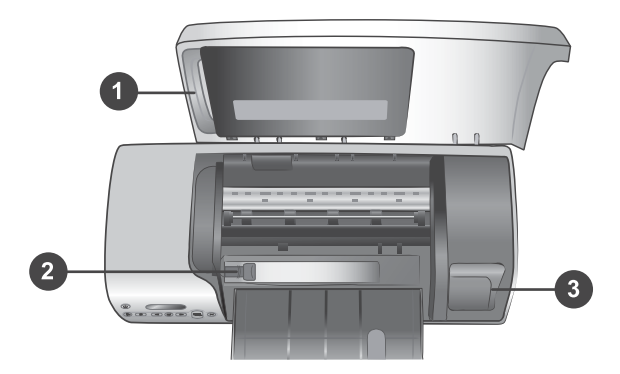

1. **Fotókazetta** Füllel ellátott 10 x 15 cm-es (0,5 hüvelyk füllel ellátott 4 x 6,5 hüvelyk méretű) fotópapírt, fül nélküli 10 x 15 cm-es (4 x 6 hüvelyk) fotópapírt vagy egyéb támogatott kis méretű médiát töltsön ebbe a kazettába, majd helyezze a kazettát az adagolótálcába a nyomtatáshoz.

2. **Papírszélesség-szabályzó** A különböző papírszélességekhez állítania kell a szabályzón.

3. **Nyomtatópatron tároló hely** A nem használt nyomtatópatronokat tárolja nyomtatópatron-védőben, mely a nyomtató tartozéka, és tárolja ezen a helyen, hogy megóvja a tintát a kiszáradástól.

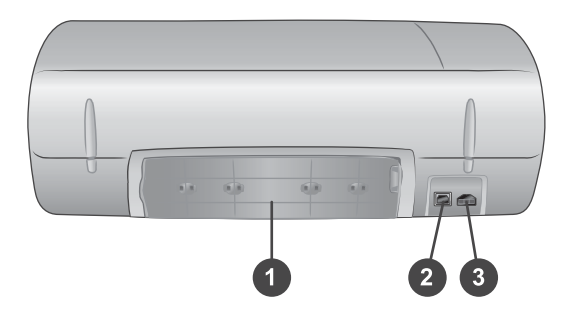

- 1. **Hátsó ajtó** Az elakadás megszüntetéséhez nyissa ki ezt az ajtót.
- 2. **USB port** Számítógép nyomtatóhoz csatlakoztatására szolgál.
- 3. **Hálózati csatlakozó** Csatlakoztassa a tápkábelt a nyomtatóba.

# <span id="page-7-0"></span>**A papírral kapcsolatos tudnivalók**

A nyomtató legjobb minőségének eléréséhez válasszon az alábbi, kiváló minőségű HP fotópapírok közül:

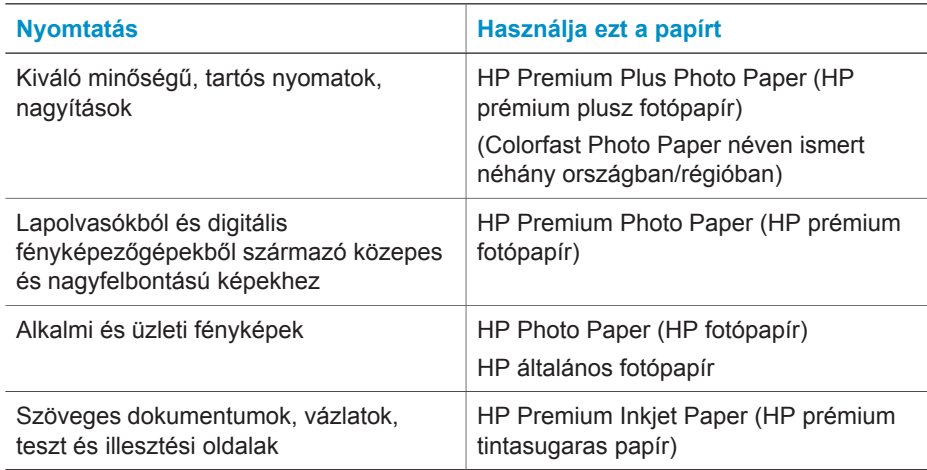

Tippek a papír betöltéséhez:

- Fényképeket és dokumentumokat sokféle méretű papírra nyomtathat a 76 x 127 mm-es (3 x 5 hüvelyk) mérettől a 216 x 356 mm-es (8,5 x 14 hüvelyk) méretig csakúgy, mint 216-mm (8,5 hüvelyk) széles szalagcímpapírra. A használható papírméretekről és típusokról a következő részben tudhat meg többet: [Specifikációk.](#page-29-0)
- Csúsztassa ki a papírszélesség-szabályzót, helyet csináljon a papírnak a betöltése előtt.
- Egyszerre csak egy típusú és méretű papírt töltsön be. Az adagolótálcában vagy a fotókazettában ne keverjen össze különböző típusú és méretű papírokat.
- Vigyázzon, hogy ne töltsön be túl sok vagy túl kevés papírt, különben a nyomtatónak nehézségei lehetnek a papír behúzásával kapcsolatban. Az adagolótálcába helyezendő papírmennyiséggel kapcsolatos további információkért tekintse át a következő részt: [Specifikációk.](#page-29-0)
- A papír betöltése után húzza ki a kiadótálca hosszabbítóját a nagyobb méretű nyomtatott oldalak megtartásához.

Használja a következő táblázat utasításait a legáltalánosabban használt méretű papírok nyomtatóba való betöltéséhez.

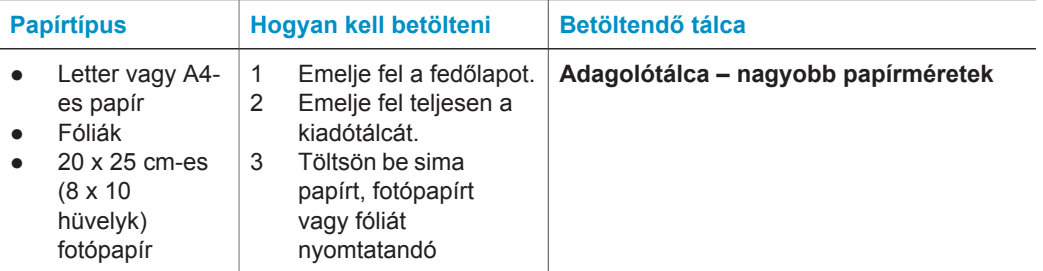

### (folytatás)

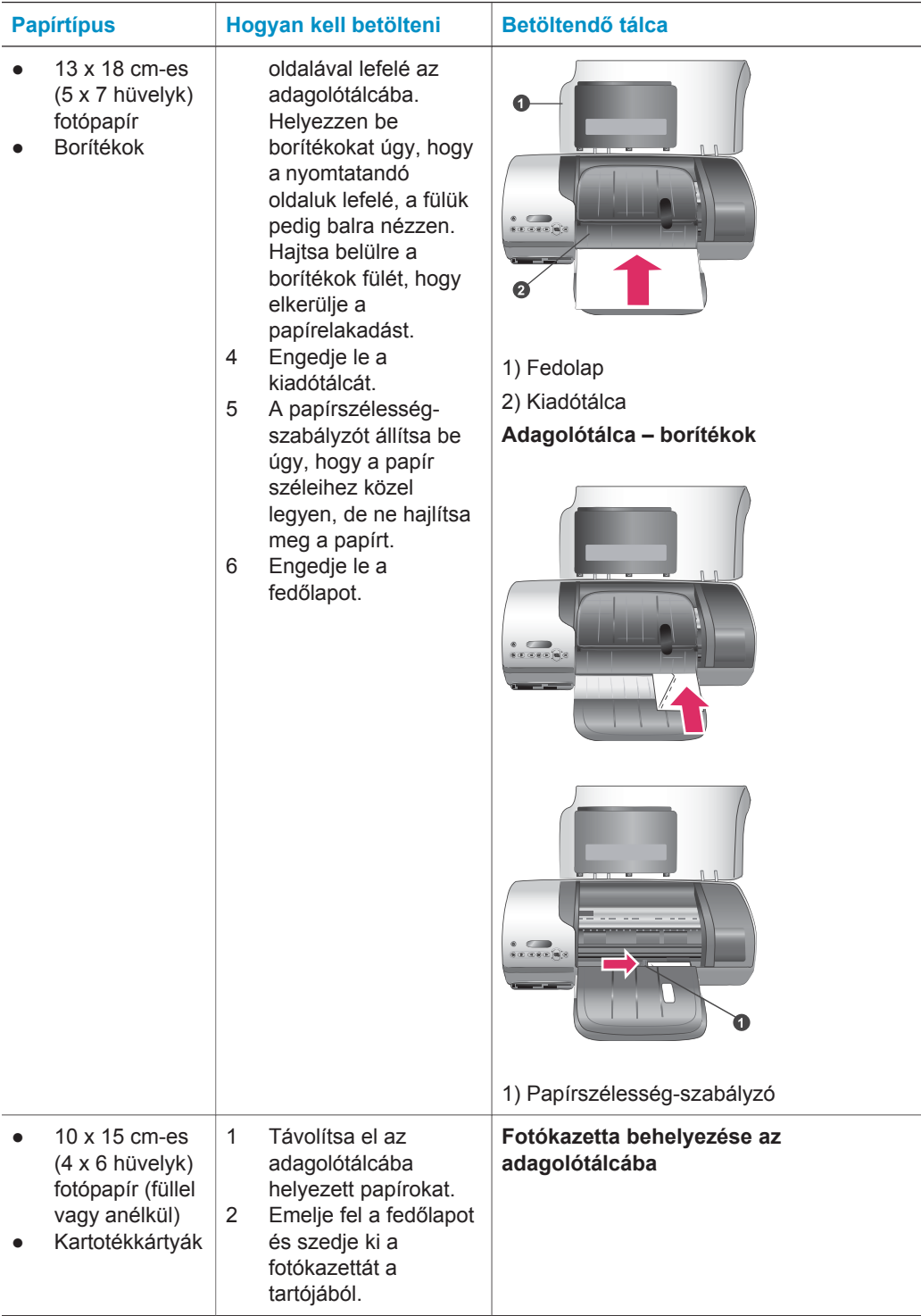

<span id="page-9-0"></span>Fejezet 1

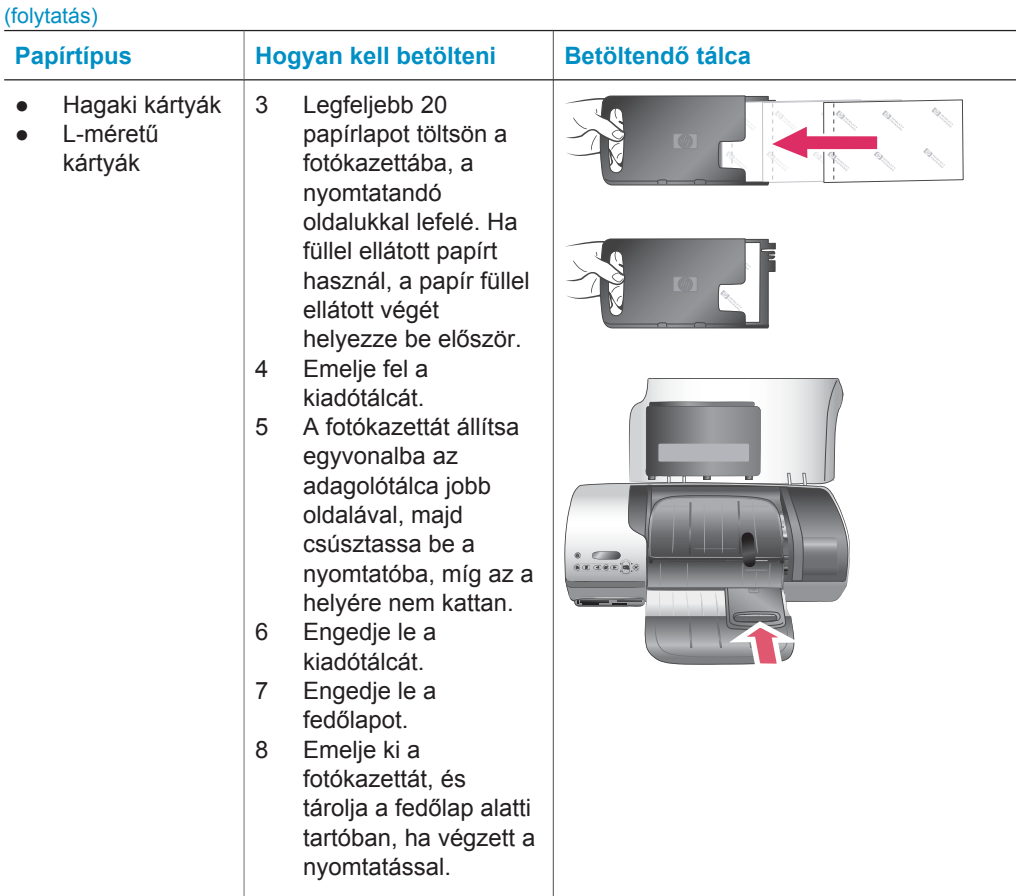

# **Nyomtatópatron információk**

A HP Photosmart 7400 series nyomtatója képes mind színes, mind fekete-fehér fényképek nyomtatására. A HP különböző nyomtatópatronokat kínál, így Ön kiválaszthatja közülük a munkájához legmegfelelőbbeket.

**Tipp** Ennek a kézikönyvnek a hátsó borítóján találja azoknak a patronoknak a számát, amelyeket ezzel a nyomtatóval használhat.

Az optimális nyomtatási minőség eléréséhez a HP csak a HP nyomtatópatronokat ajánlja. Érvénytelenítheti nyomtatója jótállását, ha az alábbi táblázatban nem szereplő nyomtatópatront helyez a nyomtatóba.

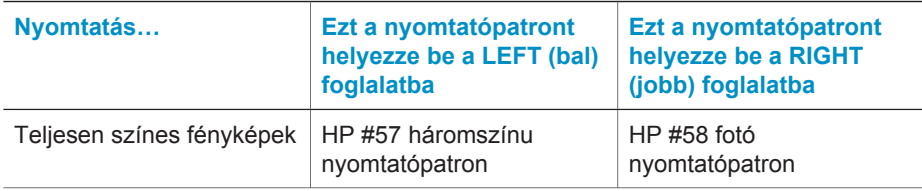

#### **A megfelelő nyomtatópatronok használata**

A megfelelő nyomtatópatronok használata (folytatás)

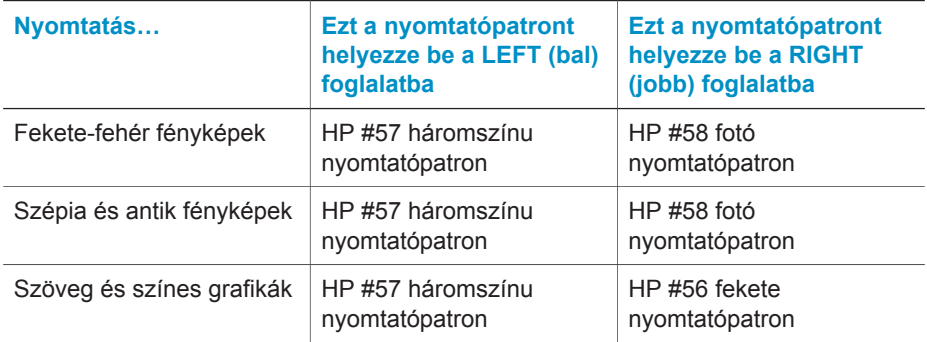

**Vigyázat!** Ellenőrizze, hogy a megfelelő nyomtatópatronokat használja-e. A hátsó borítón találja a nyomtatóval használható patronok számát. Ezen kívül ne feledje, hogy a HP nem ajánlja a HP patronoknak sem az átalakítását, sem az újratöltését. A HP patronok átalakításából, illetve újratöltéséből származó károsodásra a HP jótállása nem terjed ki.

A legjobb nyomtatási minőség érdekében a HP azt javasolja, hogy a meglévő nyomtatópatronjait a dobozon megjelölt időpont előtt használja fel.

#### **Nyomtatópatronok behelyezése és kicserélése**

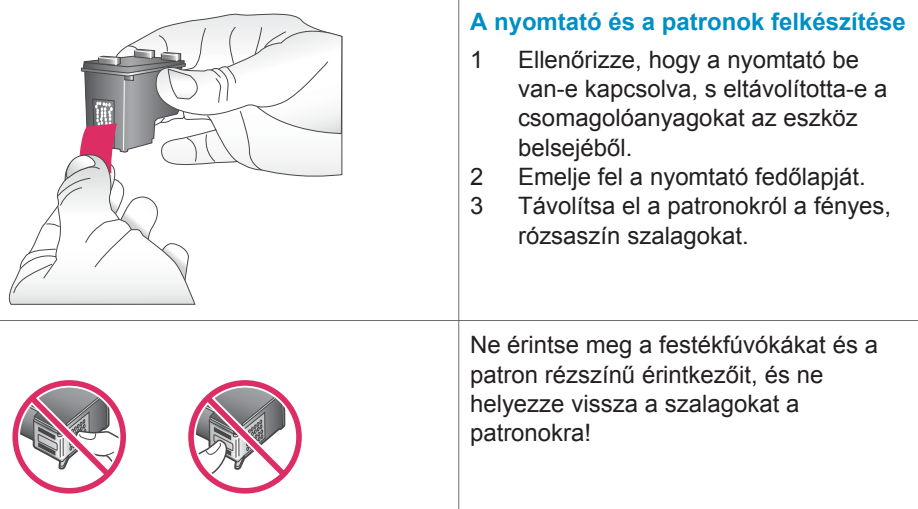

#### Fejezet 1

#### Nyomtatópatronok behelyezése és kicserélése (folytatás)

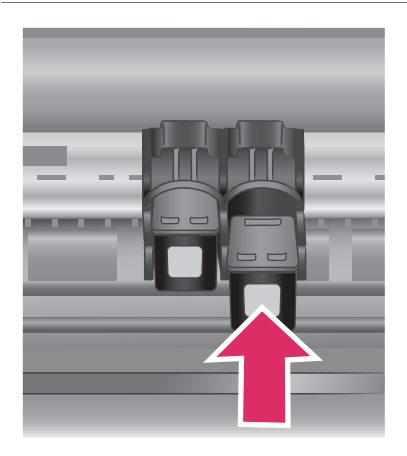

#### **A patronok behelyezése**

- 1 Ha cseréli a fekete vagy a fotó patront, akkor a **jobb** oldali foglalatban lévőt nyomja le, s kifelé húzva vegye ki.
- 2 Az új fekete vagy fotó patront tartsa a címkéjével felfelé. A réz érintkezőkkel előre, enyhén felfelé mutató szögben csúsztassa a **jobb** oldali foglalatba a patront. Nyomja be a patront, amíg az a helyére nem kattan.

**Vigyázat!** Bizonyosodjon meg, hogy a nyomtatópatron biztonságosan bekattan a helyére a behelyezéskor, ezzel elkerülheti a nyomtatókocsi elakadását.

- 3 Ismételje meg az előző lépést a háromszínű patron behelyezéséhez a **bal** oldali foglalatba.
- 4 Engedje le a fedőlapot.

Mindkét patront be kell helyeznie, hogy nyomtató rendeltetésszerűen működjön.

**Tipp** A tintahelyettesítő mód segítségével akkor is tovább nyomtathat, ha a patronok egyike meghibásodik, vagy kifogy belőle a tinta. Távolítsa el a patront és zárja le a fedőlapot a tintahelyettesítő mód eléréséhez. A nyomtató folytatja a nyomtatást, azonban csökken a sebesség és a nyomtatási minőség. Amint lehetséges, cserélje ki az üres patront.

#### Nyomtatópatronok behelyezése és kicserélése (folytatás)

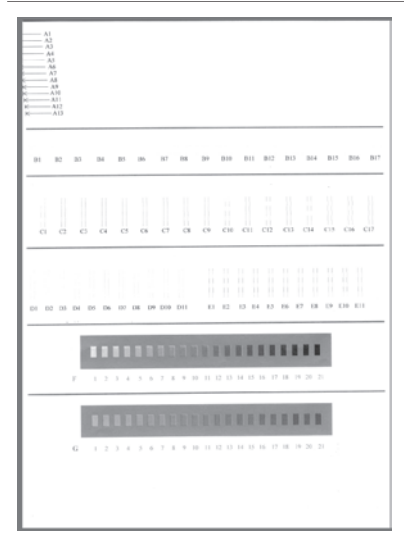

Közvetlenül a behelyezés után illessze az új nyomtatópatronokat, hogy az optimális nyomtatási minőséget és sebességet kapja. Bizonyosodjon meg, hogy a nyomtató be van kapcsolva, és számítógéphez van csatlakoztatva.

#### **A patronok illesztése**

1 Tegyen sima papírt az adagolótálcába.

#### **Ha Windows operációs rendszerű számítógépet használ:**

- a A Windows tálcán kattintson a jobb egérgombbal a HP Photosmart nyomtatóikonra.
- b Válassza a **HP Photosmart 7400 Series szerszámosláda megnyitása** pontot.
- c Az **Eszközszolgáltatások** fülön kattintson a **Nyomtató illesztése** pontra.

#### **Ha Macintosh operációs rendszerű számítógépet használ:**

- a Válassza a **Kalibrálás** pontot a **HP tintasugaras segédprogram** legördülő menüben. A HP Photosmart nyomtató súgójának megtekintéséről szóló útmutatásokat a következő részben talália: [További](#page-3-0) [információkat találhat](#page-3-0).
- b Kattintson az **Illesztés** gombra.
- 2 A patron illesztésének befejezéséhez kövesse a képernyőn megjelenő utasításokat.

#### **Amikor nem használja a nyomtatópatront**

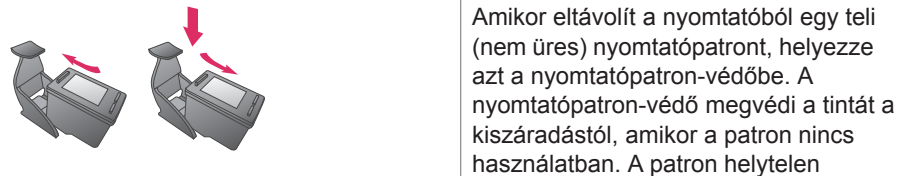

tárolása a patron hibás működését eredményezheti.

→ A nyomtatópatron-védőbe történő behelyezéséhez a patront egy kicsit megdöntve csúsztassa a nyomtatópatron-védőbe, és pattintsa erőteljesen a helyére.

Miután a patront a nyomtatópatronvédőbe rakta, helyezze azt a nyomtatóban lévő tárolóhelyre.

<span id="page-13-0"></span>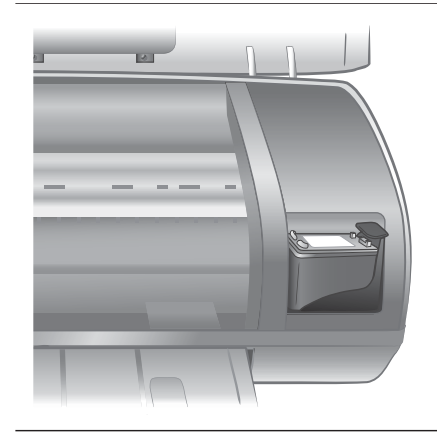

# **Memóriakártyák használata**

Miután digitális fényképezőgépével fényképeket készített, kiveheti a memóriakártyát a fényképezőgépből, majd behelyezheti azt a nyomtatóba, ha meg kívánja tekinteni, és ki akarja nyomtatni a fényképeket. A nyomtató a következő típusú memóriakártyákat tudja olvasni: CompactFlash™, Memory Sticks, Microdrive™, MultiMediaCard™, Secure Digital™, SmartMedia™ és xD-Picture Card™.

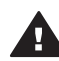

**Vigyázat!** Ezektől eltérő típusú memóriakártya használata megrongálhatja a memóriakártyát vagy a nyomtatót.

## **Támogatott fájlformátumok**

A nyomtató képes felismerni a JPEG és tömörítetlen TIFF fájlokat, és közvetlenül nyomtatni őket a memóriakártyáról. Ha a digitális fényképezőgépe a fényképeket ezektől eltérő fájlformátumban menti el, akkor a fájlokat előbb mentse a számítógépére, majd egy alkalmazás segítségével nyomtassa ki azokat. További információkat a képernyőn megjelenő HP Photosmart nyomtató súgóban talál.

## **Memóriakártyák behelyezése**

Miután fényképeket készített egy digitális fényképezőgéppel, a memóriakártyát vegye ki a fényképezőgépből, és helyezze a nyomtatóba.

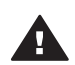

**Vigyázat!** Amíg a Memóriakártya jelzőfény zölden villog, ne húzza ki a kártyát.

<span id="page-14-0"></span>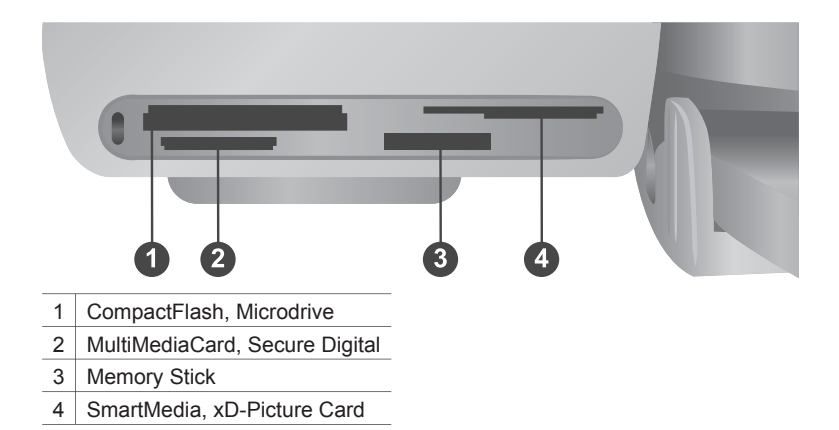

- 1 Vegye ki a már behelyezett összes memóriakártyát az egyes memóriakártyahelyekből. Egyszerre csak egy kártyát szabad behelyezni.
- 2 Keresse meg a memóriakártyának megfelelő helyet.
- 3 Helyezze be a memóriakártyát a megfelelő memóriakártya-helybe úgy, hogy a réz érintkezők lefelé, a tűhegynyi fém nyílások pedig a nyomtató felé nézzenek.
- 4 Tolja a memóriakártyát óvatosan ütközésig a nyomtatóba.

A nyomtató beolvassa a memóriakártyát, majd megjeleníti a nyomtató képernyőjén látható első fénykép indexszámát. Ha a digitális fényképezőgéppel választott a kártyán lévő képek közül, akkor a **dPF** felirat jelenik meg a nyomtató képernyőjén. A fényképek kijelölésével és nyomtatásával kapcsolatos további információkat a következő részekben talál: [A nyomtatandó fényképek kiválasztása](#page-19-0) és [A fényképek](#page-20-0) [kinyomtatása](#page-20-0).

#### **Fényképek megtekintése a számítógép képernyőjén**

Amikor a nyomtató számítógéphez van csatlakoztatva, a nyomtatóba helyezett memóriakártya fényképeit megtekintheti a számítógépe képernyőjén. A Photo Viewer alkalmazás automatikus, így Önnek nem kell mást tennie, csak a memóriakártyát kell a nyomtatóba helyeznie. A nyomtató számítógéphez történő csatlakoztatásával kapcsolatos információkat a következő részben talál: [A szoftver telepítése](#page-24-0). A nyomtatandó fényképek kiválasztásával kapcsolatos további információkért nézze át a következő részt: [A nyomtatandó fényképek kiválasztása](#page-19-0).

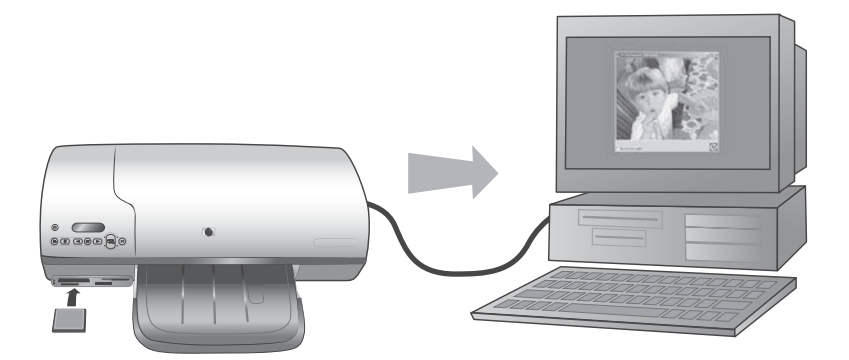

# <span id="page-16-0"></span>**2 Nyomtatás az új nyomtatóval**

A HP Photosmart 7400 series nyomtató segítségével jó minőségű fényképeket nyomtathat úgy, hogy még számítógép közelébe sem kell mennie. Ez a fejezet ahhoz ad útmutatást, hogyan kezdhet gyorsan dolgozni számítógép nélkül, hogyan nyomtathat számítógéppel és hogyan léphet kapcsolatba másokkal a HP Instant Share segítségével.

# **Nyomtatás számítógép nélkül**

A következő egyszerű lépések segítségével láthat gyorsan munkához.

### **Gyors bevezetés**

A nyomtató *HP Photosmart 7400 series telepítési útmutató* segítségével történő üzembe helyezése után a nyomtatási folyamathoz kövesse az alábbi lépéseket.

**A perceken belüli nyomtatási folyamathoz kövesse az alábbi lépéseket.**

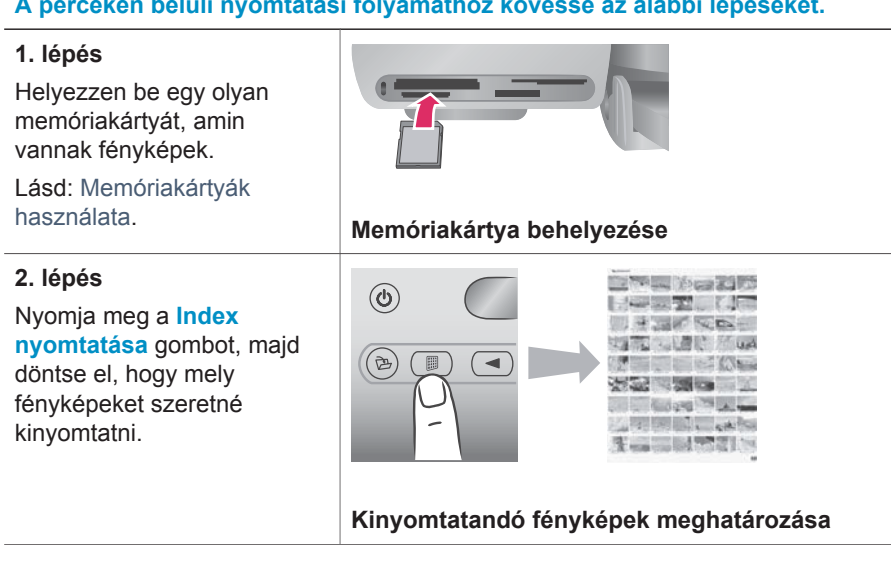

#### Fejezet 2

#### (folytatás)

#### **A perceken belüli nyomtatási folyamathoz kövesse az alábbi lépéseket.**

#### **3. lépés**

Válasszon egy elrendezést, és töltse be a munkához szükséges papírt:

- Három 10 x 15 cm-es (4 x 6 hüvelyk méretű) fénykép egy lapra történő nyomtatásához töltsön be letter vagy A4 méretű papírt az adagolótálcába, **VAGY**
- Egy  $10 \times 15$  cm-es (4 x 6 hüvelyk) fénykép egy lapra történő nyomtatásához töltsön be füllel ellátott 10 x 15 cm-es (0,5 hüvelyk füllel ellátott 4 x 6,5 hüvelyk méretű) fotópapírt vagy fül nélküli 10 x 15 cm-es (4 x 6 hüvelyk méretű) fotópapírt a fotókazettába. A füllel ellátott papír keret nélküli fényképet eredményez, a fül nélküli papíron pedig a papír egyik szélén keret lesz.

Lásd: [A papírral kapcsolatos](#page-7-0) [tudnivalók.](#page-7-0)

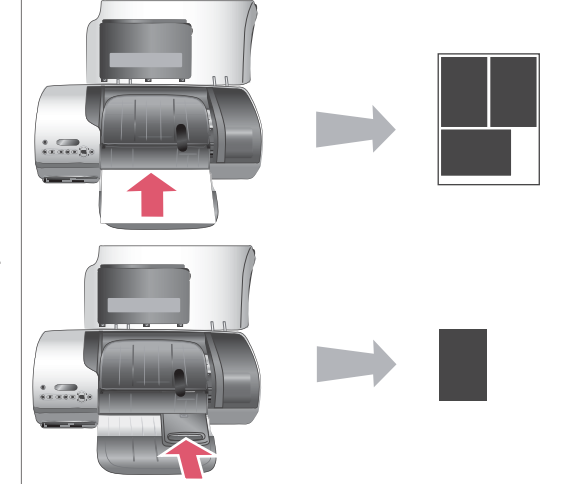

**Elrendezés választása, és a papír betöltése**

#### (folytatás)

#### **A perceken belüli nyomtatási folyamathoz kövesse az alábbi lépéseket.**

#### **4. lépés**

Helyezze be a munkához legmegfelelőbb nyomtatópatronokat.

Lásd: [Nyomtatópatron](#page-9-0) [információk](#page-9-0).

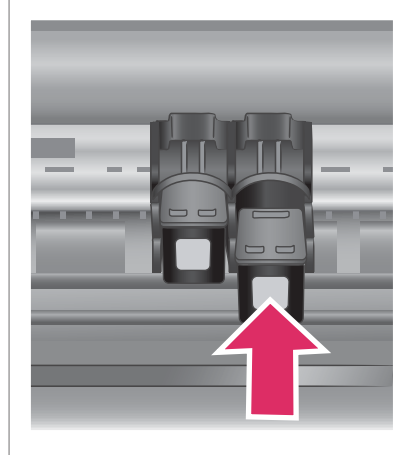

#### **Nyomtatópatronok behelyezése**

#### **5. lépés**

1 Nyomkodja a **Fényképkiválasztás**  vagy a spombot míg az első nyomtatandó fénykép indexszáma meg nem jelenik a nyomtató képernyőjén.

#### 2 Nyomja meg a **Fényképkiválasztás**

 $\overrightarrow{q}$  gombot, hogy a fényképet nyomtatásra kiválassza. A nyomtató képernyőjén a szám mellett egy pipa jelenik meg.

A nyomtatandó fényképek kiválasztásával kapcsolatos további információkért nézze át a következő részt: [A](#page-19-0) [nyomtatandó fényképek](#page-19-0) [kiválasztása](#page-19-0).

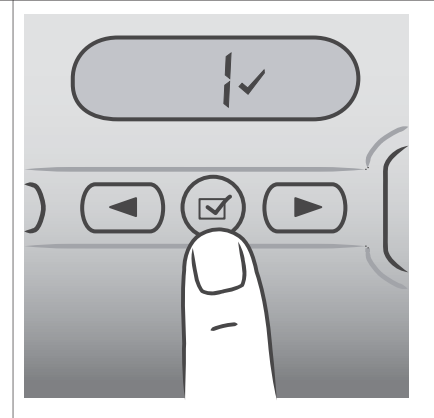

#### **A nyomtatandó fényképek kiválasztása**

#### <span id="page-19-0"></span>Fejezet 2

#### (folytatás)

#### **A perceken belüli nyomtatási folyamathoz kövesse az alábbi lépéseket.**

#### **6. lépés**

Nyomja meg a **Nyomtatás** gombot a kiválasztott fényképek kinyomtatásához.

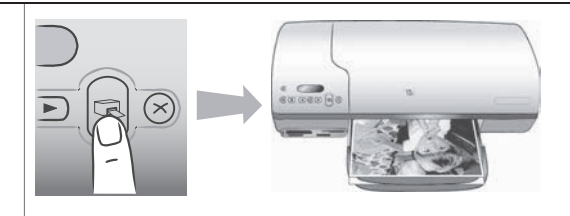

### **A fényképek kinyomtatása**

### **A nyomtatandó fényképek kiválasztása**

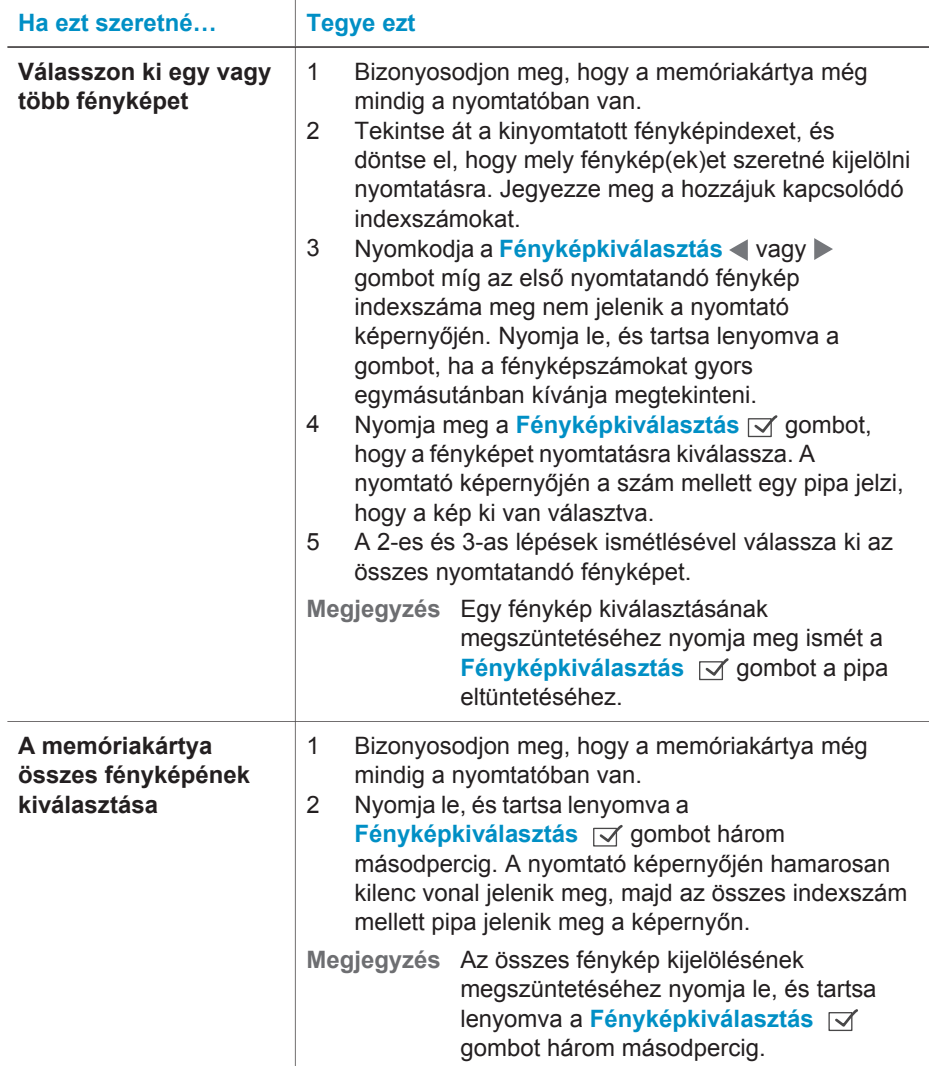

### <span id="page-20-0"></span>**A fényképek kinyomtatása**

#### **Fényképek nyomtatása memóriakártyáról:**

- 1 Helyezzen be egy memóriakártyát.
- 2 Az ebben a fejezetben korábban leírt módon válasszon ki egy vagy több fényképet.
- 3 Nyomja meg a **Nyomtatás** gombot.
- **Megjegyzés** Néhány digitális fényképezőgép rendelkezik olyan menüponttal, mellyel kiválaszthatja a memóriakártya nyomtatandó fényképeit. Ezeket a fényképezőgép által kiválasztott fényképeket Digital Print Order Formatnak (DPOF) is hívhatjuk. Ha a DPOF szolgáltatás segítségével választott ki fényképeket, a **dPF** felirat jelenik meg a képernyőn amikor a memóriakártyát behelyezi. A **Nyomtatás** gomb megnyomásával nyomtathatja ki ezeket a fényképezogép által kiválasztott fényképeket, vagy a **Mégse** gomb megnyomásával megszüntetheti a kiválasztásukat.

# **Csatlakoztatás**

Használja a nyomtatót, hogy összeköttetésben álljon más eszközökkel és emberekkel.

#### **Csatlakozás számítógéphez**

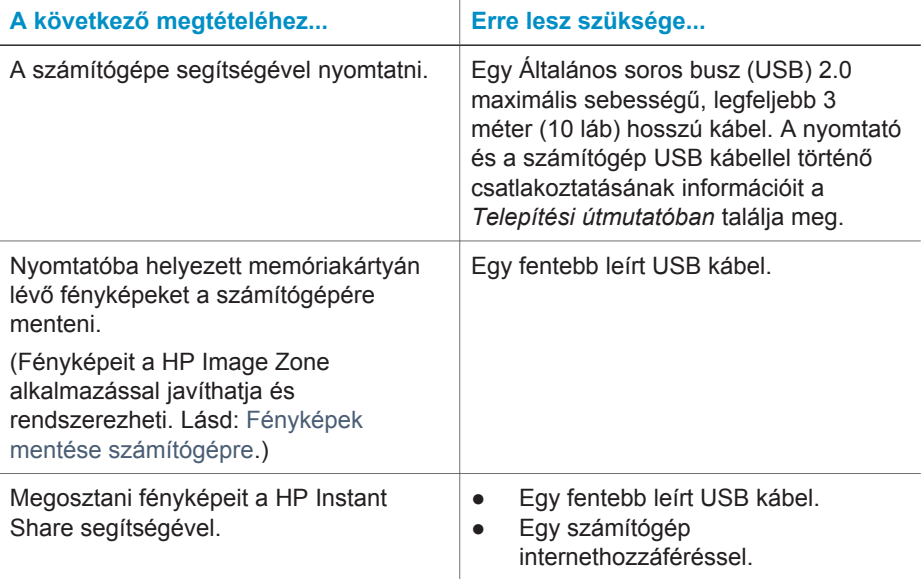

#### <span id="page-21-0"></span>**Fényképek mentése számítógépre**

A nyomtató vezérlőpaneljén a Mentés gomb megnyomásával Windows vagy Macintosh operációs rendszerű számítógépére mentheti a fényképeit, ha a nyomtató csatlakoztatva van a számítógéphez.

- 1 Bizonyosodjon meg, hogy a nyomtató a hátoldalán található USB csatlakozón keresztül csatlakoztatva van a számítógéphez, és hogy a HP Photosmart 7400 series CD-lemezen található alkalmazást feltelepítette.
- 2 Helyezzen be egy memóriakártyát a nyomtatóba.
- 3 Nyomja meg a **Mentés** gombot.
- 4 Kövesse a képernyőn megjelenő utasításokat, hogy a fényképeket a számítógépe megfelelő mappájába mentse.

**Megjegyzés** A fényképek számítógépre való mentésének megszakításához nyomja meg a **Mégse** gombot.

#### **Kapcsoldóni másokhoz a HP Instant Share alkalmazáson keresztül**

A HP Instant Share segítségével megoszthatja fényképeit barátaival, családtagjaival emailen, on-line albumokon vagy on-line fényképkidolgozó szolgáltatásokon keresztül. A nyomtatónak USB kábellel kell csatlakozni egy internethozzáféréssel rendelkező számítógéphez, melyen az összes HP szoftvernek telepítve kell lennie. Ha használni próbálja a HP Instant Share-t de nincs az összes szoftver telepítve vagy beállítva, egy üzenet kéri fel a szükséges lépések elvégzésére.

#### **A HP Instant Share használata fényképküldéshez:**

- 1 Helyezzen be egy memóriakártyát, és válasszon ki néhány fényképet.
- 2 A **Mentés** gomb megnyomásával a fényképeket a számítógépére mentheti.
- 3 A képeknek másokkal történő megosztásához használja a HP Image Zone szoftver HP Instant Share jellemzőjét.

A HP Instant Share alkalmazás használatához szükséges információkért tekintse át a HP Image Zone képernyőn megjelenő Súgóját.

## **Nyomtatás számítógéppel**

Az összes HP fotónyomtatóhoz jár a HP Image Zone alkalmazás, melynek segítségével sokkal több dolgot csinálhat a fényképeivel, mint azelőtt. Segítségével kreatívan használhatja fel a képeit: szerkesztheti és megoszthatja őket, valamint szórakoztató projektek keretén belül, például albumoldalakat hozhat létre belőlük.

A nyomtató illesztőprogramját is meg kell ismernie. Ez az a felhasználói felület, amely minden egyes nyomtatáskor megjelenik. Szabályozza a felbontást és a színeket, és általában automatikusan beállítja a kapcsolókat (a sima papírra való nyomtatáshoz). Azonban digitális fénykép nyomtatásakor valószínűleg finomhangolnia kell néhány beállítást a legjobb minőségű nyomat eléréséhez.

A HP Image Zone alkalmazás és a nyomtató illesztőprogram telepítésével kapcsolatos információkat a következő részben találja: [A szoftver telepítése.](#page-24-0)

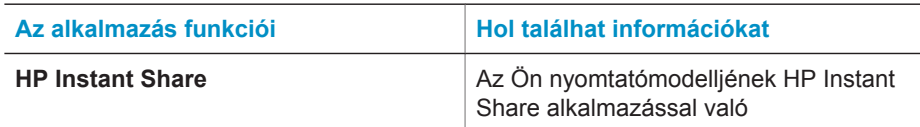

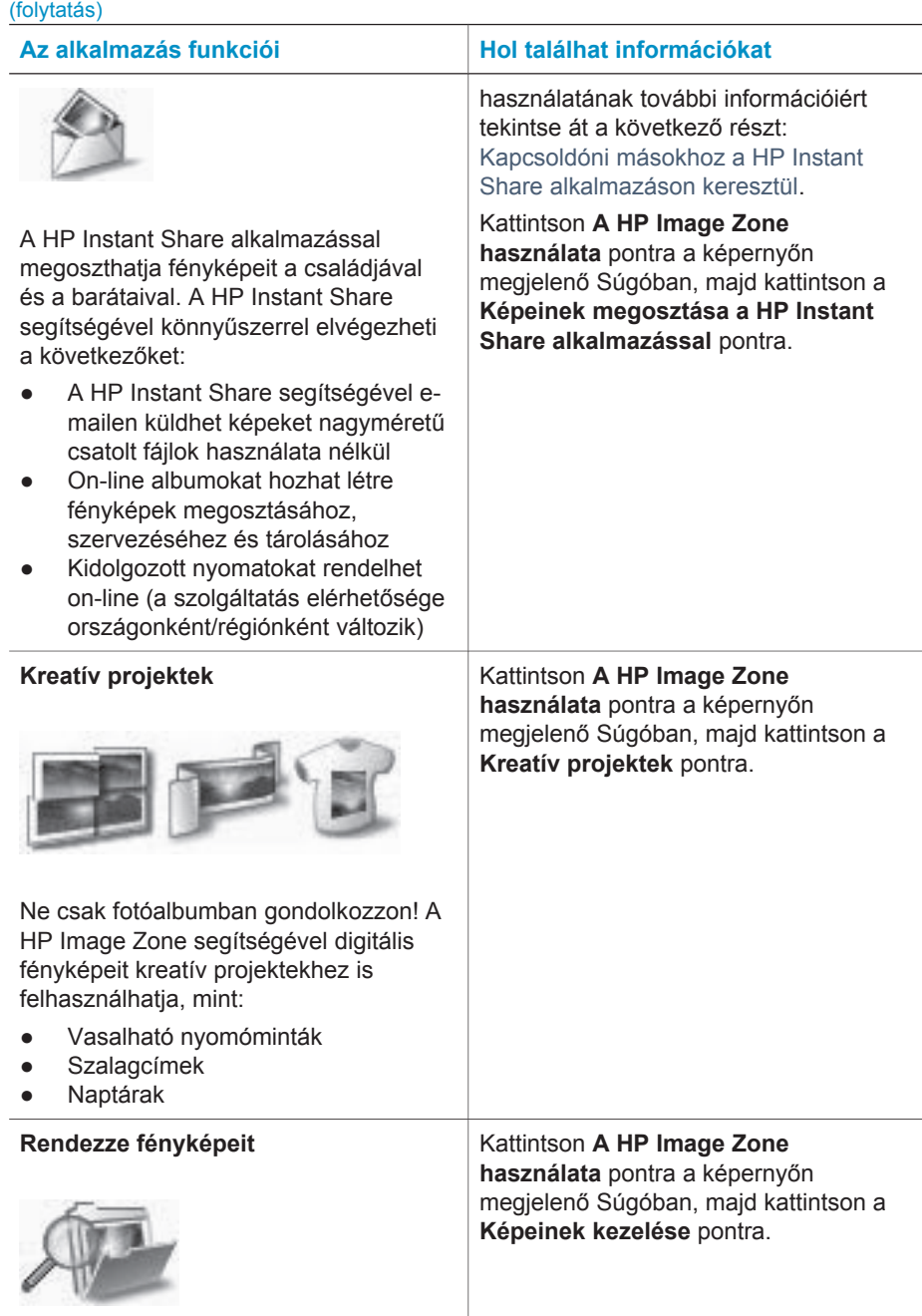

#### <span id="page-23-0"></span>Fejezet 2

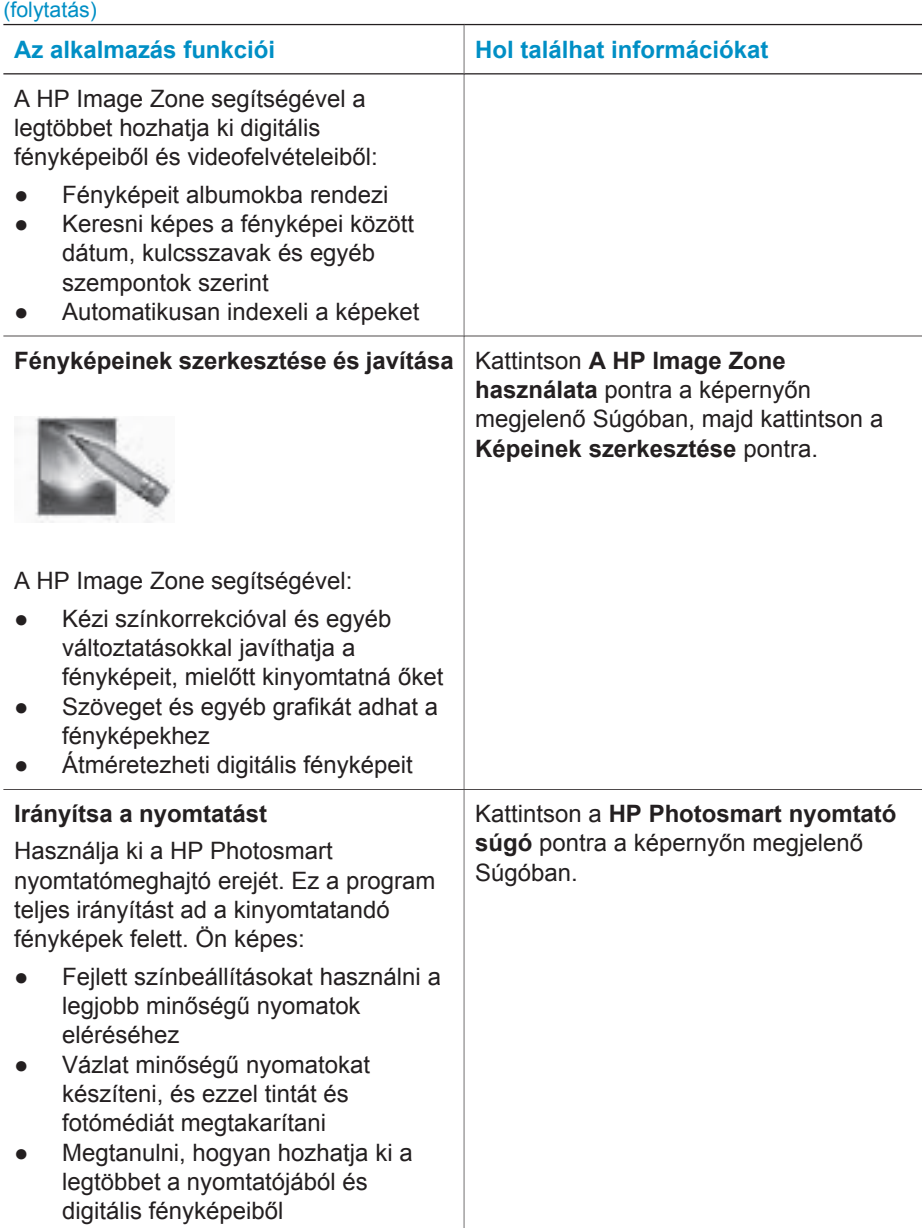

Néhány havonta töltse le a legújabb nyomtatószoftvert, így biztosíthatja, hogy mindig birtokában legyenek a legfrissebb jellemzők és fejlesztések.

### **A nyomtatóprogram frissítése**

A nyomtatóprogram frissítésével kapcsolatos információkat a *Felhasználói kézikönyv* CD-lemezének **Nyomtatás számítógéppel** című fejezetében találja.

# <span id="page-24-0"></span>**3 A szoftver telepítése**

A nyomtatóhoz további szoftvert mellékelnek, melyet a számítógépére telepíthet. Telepítse az ebben a fejezetben található útmutatás alapján a programot, miután beállította a nyomtató hardverét a *Telepítési útmutató* utasításai alapján. A szoftver a következőket tartalmazza:

#### **A szoftver a következőket tartalmazza:**

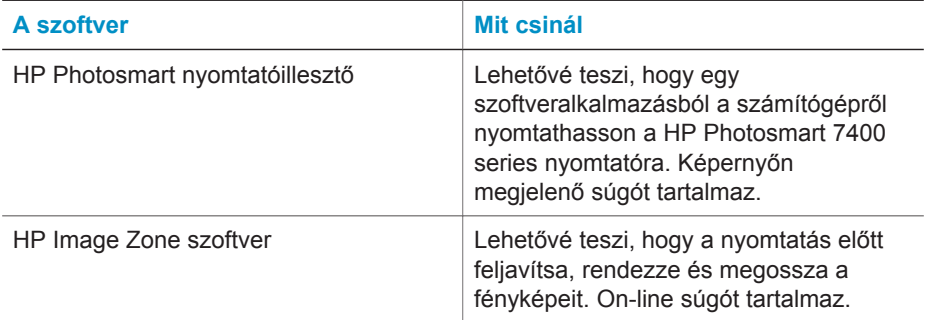

#### **A szoftver telepítése:**

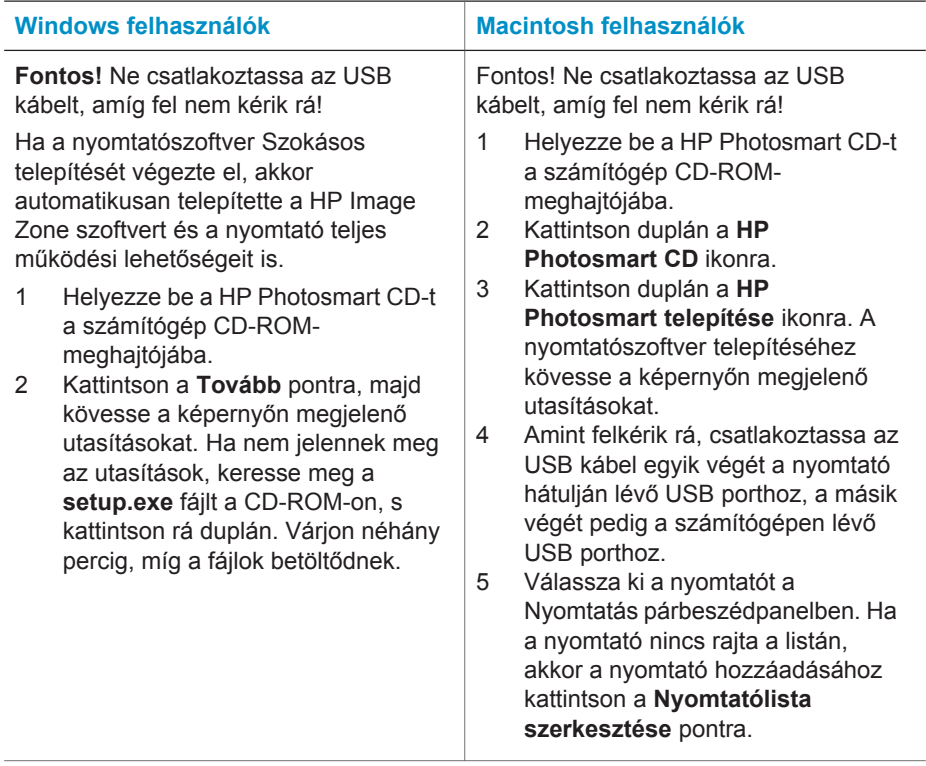

A szoftver telepítése: (folytatás)

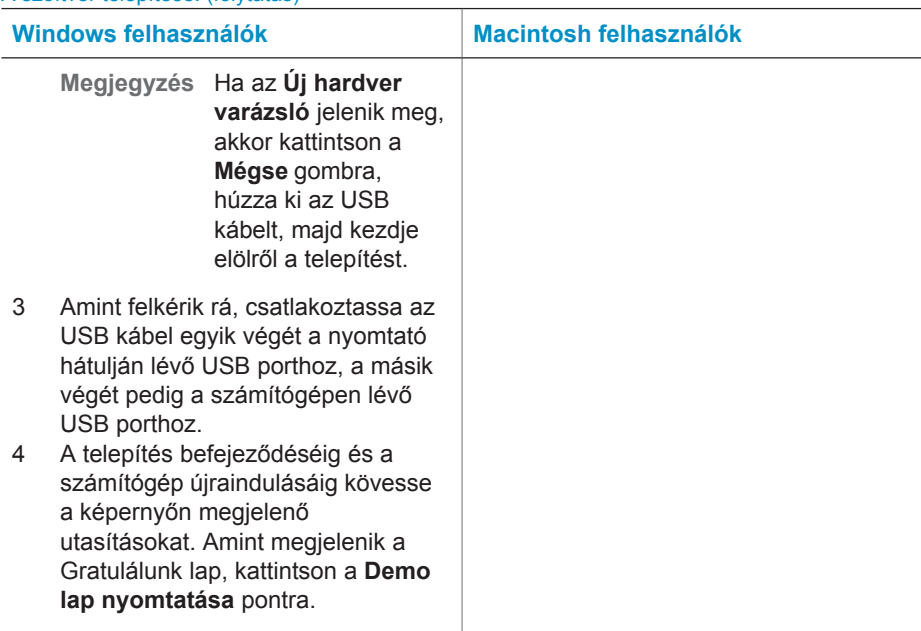

# <span id="page-26-0"></span>**4 Támogatás és jótállás**

Ez a fejezet a nyomtató technikai támogatásáról és a jótállásról tartalmaz információkat.

## **HP vevőszolgálat**

Probléma esetén kövesse az alábbi lépéseket:

- 1 Tekintse meg a nyomtató dokumentációját.
	- **Telepítési útmutató**: A *HP Photosmart 7400 series telepítési útmutató* írja le a nyomtató beállítását.
	- **Felhasználói kézikönyv**: A *HP Photosmart 7400 series felhasználói kézikönyv* írja le a nyomtató alapvető jellemzőit, elmagyarázza, hogyan kell számítógép nélkül használni, s hardver hibaelhárítási információkat tartalmaz. Ez a kézikönyv on-line formában, a *Felhasználói kézikönyv* CD-lemezén található meg.
	- **HP Photosmart nyomtató súgó**: A képernyőn megjelenő Súgó részletes információkat tartalmaz a nyomtatóval kapott program használatával kapcsolatban. A képernyőn megjelenő Súgó megtekintéséről szóló információkat a következő részben találja: [További információkat találhat.](#page-3-0)
- 2 Ha a képernyőn megjelenő Súgó vagy a *Felhasználói kézikönyv* információi alapján nem sikerül a problémát megoldani, a következők elvégzéséhez látogassa meg a [www.hp.com/](http://www.hp.com/support) [support](http://www.hp.com/support) weboldalt:
	- On-line támogatási oldalak elérése
	- E-mail küldése a HP-nek, hogy a kérdéseire választ kaphasson
	- On-line csevegés segítségével kapcsolatba lépés egy HP technikussal
	- Szoftver frissítések ellenőrzése

A támogatási lehetőségek a terméktől, az országtól/régiótól és a nyelvtől függően változhatnak.

- 3 Európában lépjen kapcsolatba a helyi forgalmazóval. Ha a nyomtató hardverhibás, azt kérik majd, hogy vigye oda a nyomtatót, ahol vásárolta. A nyomtató korlátozott jótállásán feltüntetett időszakban a szervizelés ingyenes. A jótállási időszakon túl a javítás nem ingyenes.
- 4 Ha problémáját nem tudja megoldani sem a képernyőn megjelenő Súgó, sem a HP webhelyének segítségével, hívja fel a HP vevőszolgálatát az országához/régiójához tartozó telefonszámon. Az országokhoz/régiókhoz tartozó telefonszámok listáját lásd a következő részben.

#### **HP telefonos vevőszolgálat**

Ingyenes telefonos támogatást kaphat, amíg a nyomtatóra a jótállás vonatkozik. További információkért nézze át a [Korlátozott jótállásról szóló nyilatkozat](#page-28-0) részt, vagy ellenőrizze az ingyenes támogatás időtartamát a [www.hp.com/support](http://www.hp.com/support) weboldalon.

A telefonos támogatás díjmentes időszaka után is kérhető a HP-tól segítség bizonyos díj fizetése ellenében. A támogatás lehetőségeiről tájékozódhat, ha felkeresi a HP forgalmazót, illetve ha felhívja az országához/régiójához tartozó segélykérő telefonszámot.

Hívja a lakóhelyének megfelelő segélykérő telefonszámot, ha telefonon keresztül szeretne segítséget kapni. A hívásokra a telefontársaságok szokásos tarifája érvényes.

**Észak-Amerika:** Hívja az 1-800-HP-INVENT (1-800-474-6836) számot. Az USA telefonos támogatása angol és spanyol nyelven érhető el minden nap, éjjel-nappal (a támogatás elérhetősége bejelentés nélkül változhat). A jótállási időszak alatt ez a szolgáltatás ingyenes. A jótállási időszakon túl felszámíthatnak bizonyos díjat.

**Nyugat-Európa:** Ausztria, Belgium, Dánia, Spanyolország, Franciaország, Németország, Írország, Olaszország, Hollandia, Norvégia, Portugália, Finnország, Svédország, Svájc és az Egyesült Királyság ügyfelei a [www.hp.com/support](http://www.hp.com/support) webcímen találnak telefonszámokat az országukhoz/régiójukhoz.

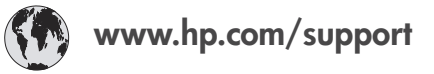

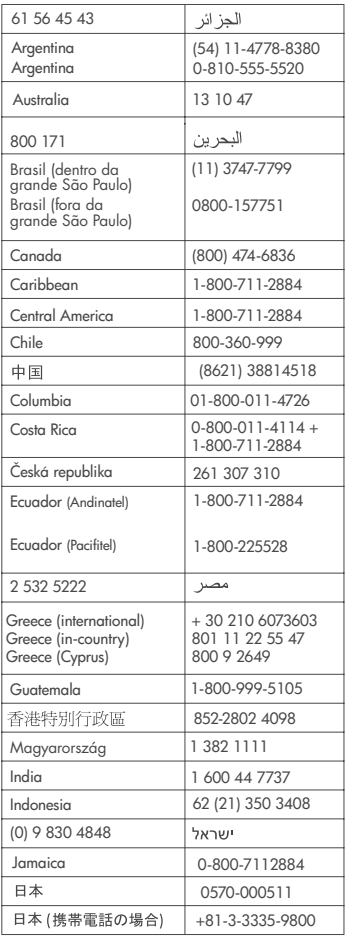

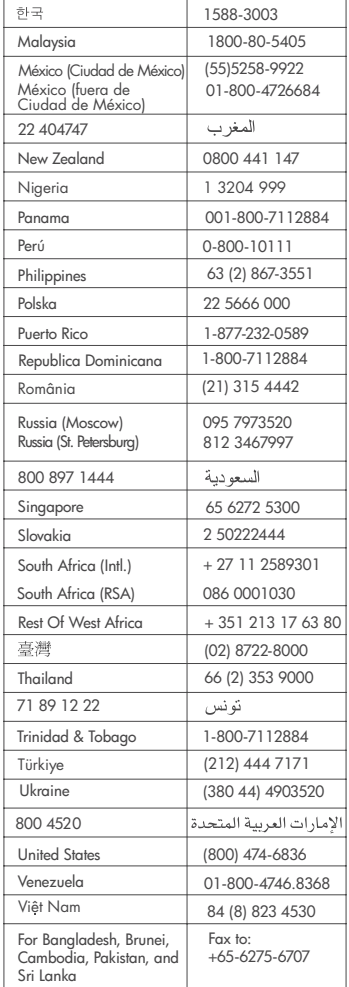

#### <span id="page-28-0"></span>**Telefonhívás**

Amikor a HP vevőszolgálatát hívja, legyen a számítógép és a nyomtató közelében. Készüljön fel a következő információk megadására:

- Nyomtató modellszáma (a nyomtató elején található).
- Nyomtató sorozatszáma (a nyomtató alján található).
- A számítógépen lévő operációs rendszer.
- A nyomtatóillesztő verziószáma:
	- **Windows PC:** A nyomtatóillesztő verziószámának megtekintéséhez kattintson az egér jobb gombjával a Windows tálcán lévő nyomtató ikonra, és válassza a **Névjegy** pontot.
	- **Macintosh:** A nyomtatóillesztő verziószámának megtekintéséhez használja a Nyomtatás párbeszédpanelt.
- A nyomtató képernyőjén vagy a számítógép monitorán megjelent üzenetek.
- Válaszok az alábbi kérdésekre:
	- Az a szituáció, ami miatt telefonál, előfordult-e már előzőleg is? Elő tudja idézni újra ezt a helyzetet?
	- Telepített-e új szoftvert, helyezett-e számítógépébe új hardverelemet körülbelül abban az időben, amikor ez a helyzet előállt?

## **Korlátozott jótállásról szóló nyilatkozat**

A korlátozott jótállásról szóló nyilatkozat a dobozban külön található.

# <span id="page-29-0"></span>**5 Specifikációk**

Ez a rész tartalmazza a nyomtatószoftver telepítéséhez szükséges minimális rendszerkövetelményeket, valamint válogatott nyomtatóspecifikációkat sorol fel. Ennek a fejezetnek a végén néhány környezeti információ is található.

A nyomtatóspecifikációk teljes listáját és a rendszerkövetelményeket megtekintheti a képernyőn megjelenő HP Photosmart nyomtató súgóban. A nyomtató súgójának megtekintéséről szóló tájékoztatást a következő részben találja: [Üdvözöljük!.](#page-3-0)

## **Rendszerkövetelmények**

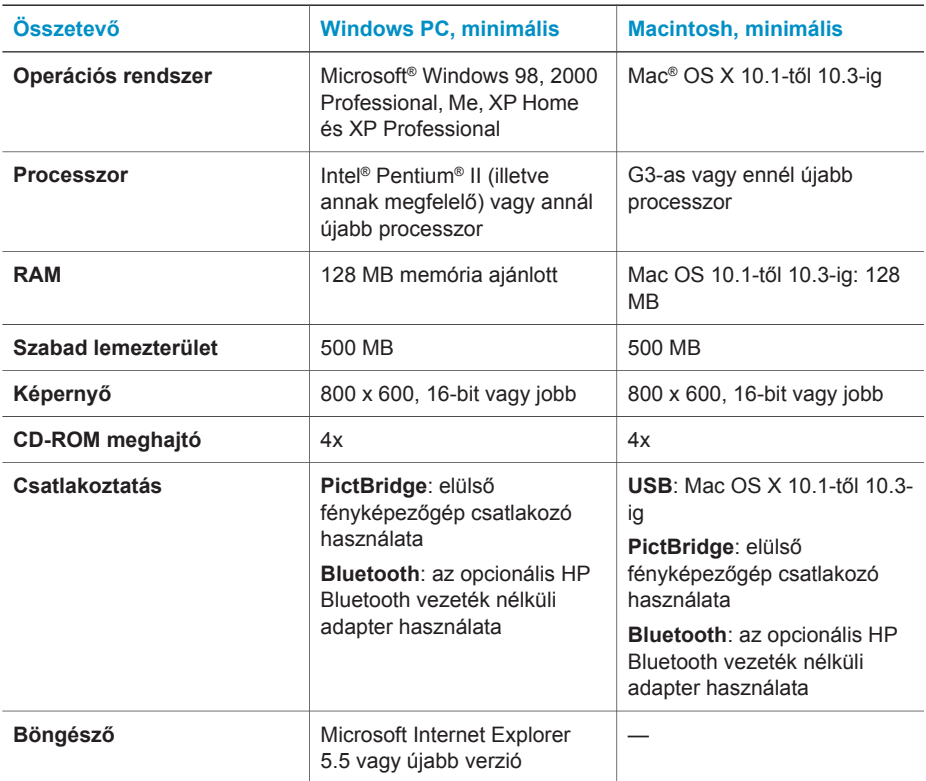

## **Nyomtató specifikációi**

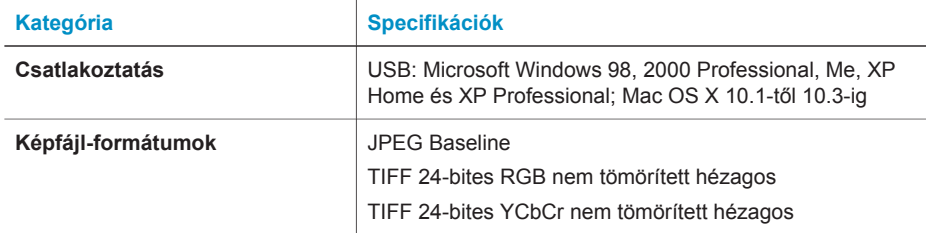

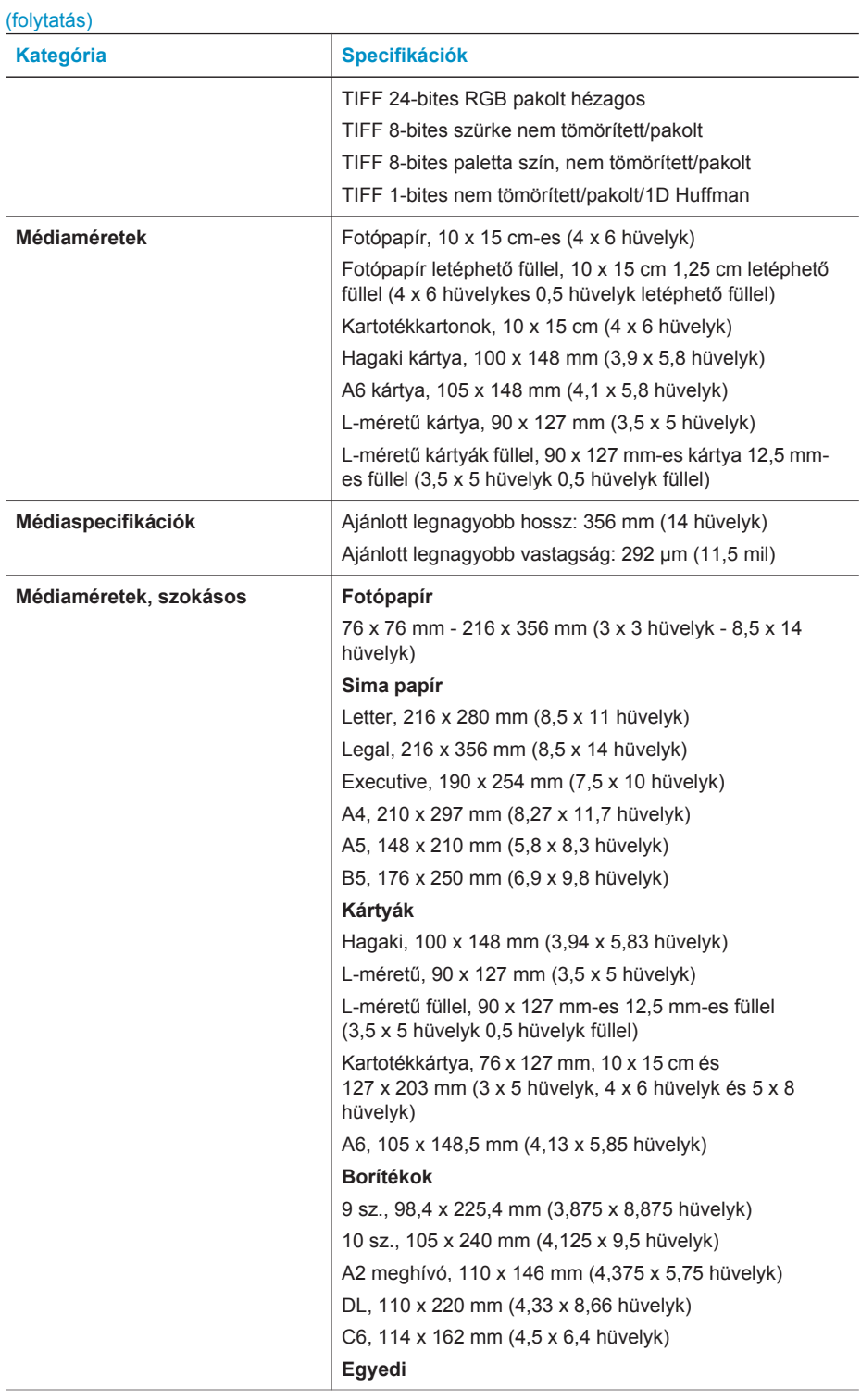

#### Fejezet 5

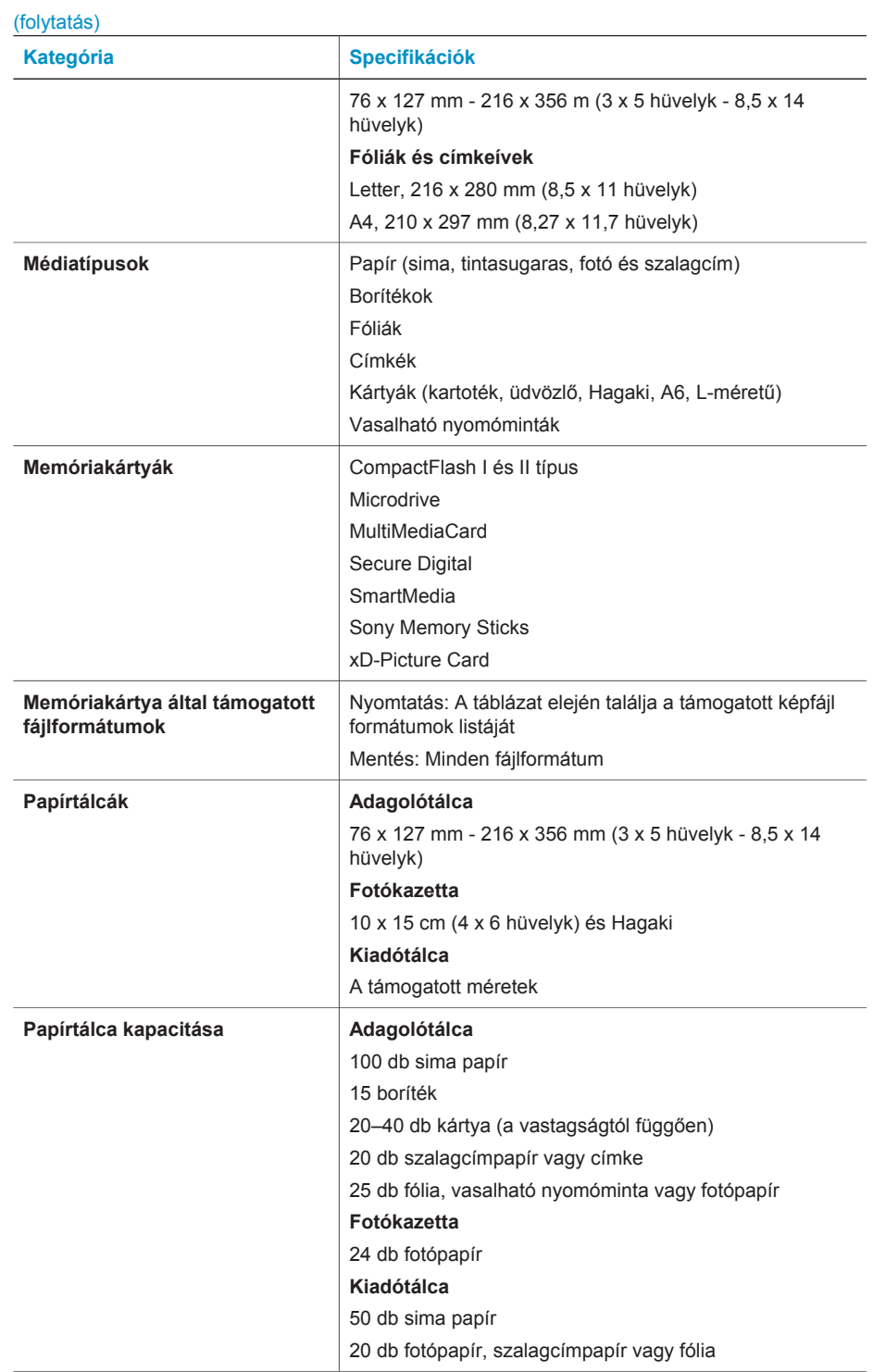

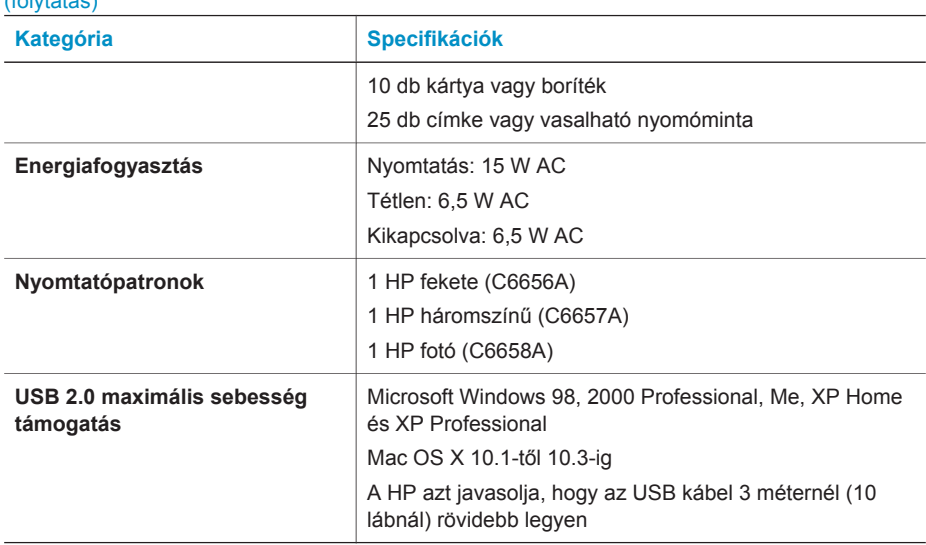

## **Környezetvédelmi nyilatkozatok**

A Hewlett-Packard Company elkötelezett amellett, hogy a környezet megóvását biztosító minőségi termékeket kínáljon.

#### **Környezetvédelem**

<span id="page-32-0"></span> $(f_0 | \mathbf{t} + \mathbf{t} \mathbf{t})$ 

Ez a nyomtató számos olyan tulajdonsággal lett megtervezve, hogy a lehető legkisebb hatással legyen környezetünkre. További információkért látogasson el a HP [www.hp.com/hpinfo/](http://www.hp.com/hpinfo/globalcitizenship/environment/) [globalcitizenship/environment](http://www.hp.com/hpinfo/globalcitizenship/environment/) címen lévő Commitment to the Environment (Kötelezettségvállalás a környezettel kapcsolatban) című weboldalára.

#### **Ózon kibocsátás**

A terméknek nincs érzékelhető ózon  $(O_3)$  kibocsátása.

#### **Energiafogyasztás**

ENERGY STAR® üzemmódban az energiafelhasználás jelentősen alacsonyabb, ami takarékoskodik a természeti erőforrásokkal és pénzt takarít meg anélkül, hogy ez befolyásolná a termék magas teljesítményét. A termék megfelel az ENERGY STAR előírásainak, ami egy olyan önkéntes részvételen alapuló program, amelynek célja, hogy ösztönözze az energiatakarékos irodai termékek kifejlesztését.

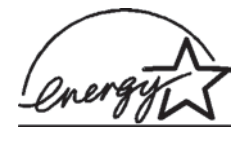

Az ENERGY STAR az U.S. EPA (USA Környezetvédelmi Hivatal) bejegyzett védjegye Amerikai Egyesült Államokban. ENERGY STAR partnerként a Hewlett-Packard cég tanúsítva lett, hogy a termék megfelel az ENERGY STAR energiatakarékosságra vonatkozó irányelveinek. További információkért látogasson el a [www.energystar.gov](http://www.energystar.gov) weboldalra.

#### **Papírfelhasználás**

A termék képes a DIN 19309-nek megfelelően újrafelhasznált papírral való működésre.

#### **Műanyagok**

A 24 grammot (0,88 unciát) meghaladó tömegű műanyag alkatrészek a nemzetközi szabványnak megfelelően vannak megjelölve, amely jelölés elősegíti a műanyag azonosítását a nyomtató életciklusának végén bekövetkező újrahasznosítás esetén.

#### <span id="page-33-0"></span>**Anyagbiztonsági adatlapok**

Anyagbiztonsági adatlapok (Material Safety Data Sheets -- MSDS) beszerezhetők a HP weboldaláról, a [www.hp.com/go/msds](http://www.hp.com/go/msds) címről. Az internethozzáféréssel nem rendelkező vásárlók forduljanak az vevőszolgálathoz.

#### **Újrahasznosítási program**

A HP egyre növekvő számú termék-visszavételi és újrahasznosítási programot kínál fel sok országban, és partnereként működik együtt a világ néhány legnagyobb elektronikus újrahasznosítási központjával. HP a néhány legnépszerűbb termékének újra történő eladásával megóvja az erőforrásokat.

Ezen HP termék forrasztóanyaga ólmot tartalmaz, ami a termék életciklusának végén speciális kezelést igényel.

### **Declaration of conformity**

According to ISO/IEC Guide 22 and EN 45014

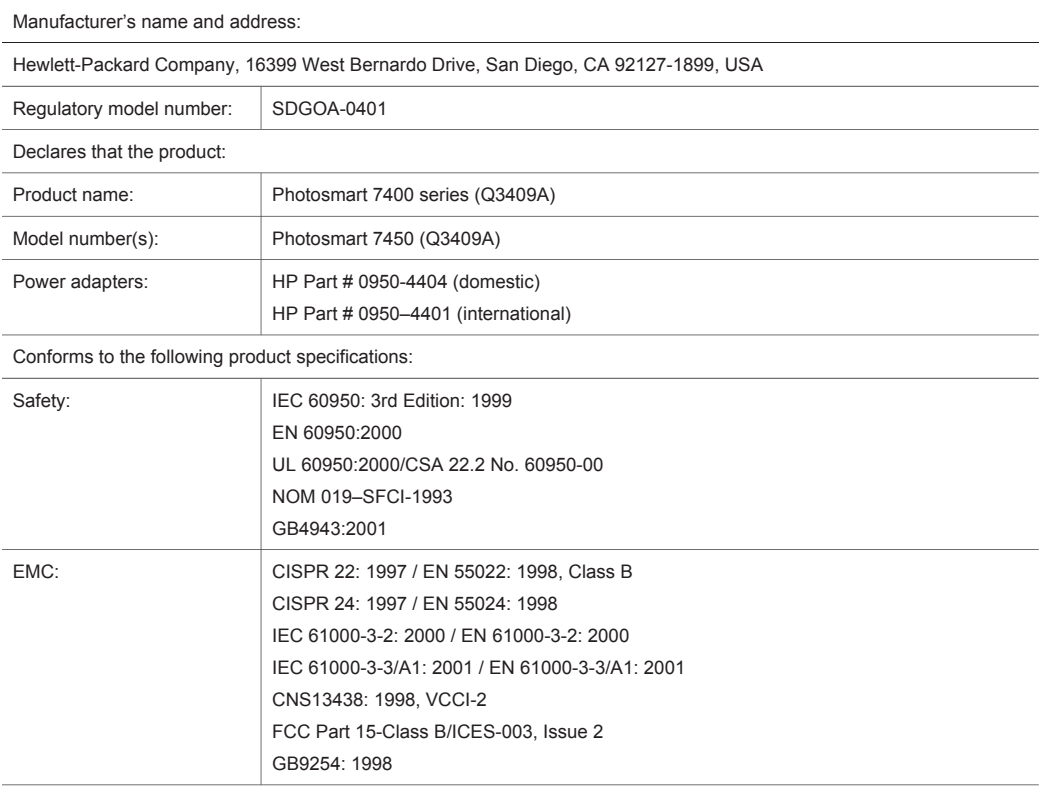

Supplementary Information:

The Product herewith complies with the requirements of the Low Voltage Directive 73/23/EEC and the EMC Directive 89/336/EEC and carries the CE marking accordingly.

European Contact for regulatory topics only: Hewlett Packard GmbH, HQ-TRE, Herrenberger Strasse 140, D-71034 Böblingen Germany. (FAX +49-7031-14-3143)